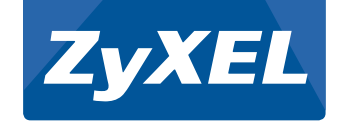

# **Next-Gen Unified Security Gateway**

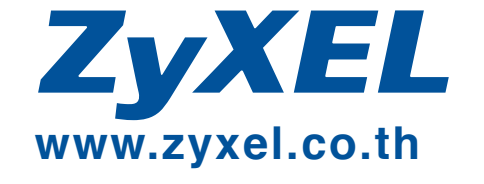

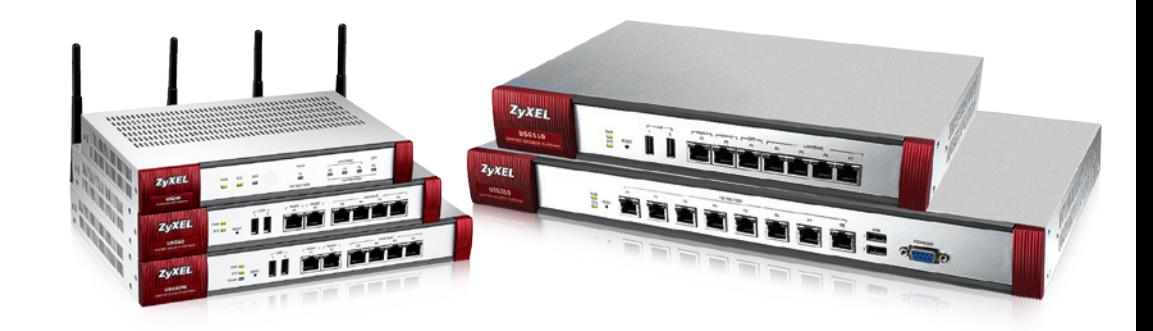

คู่มือการตั้งค่า USG Series

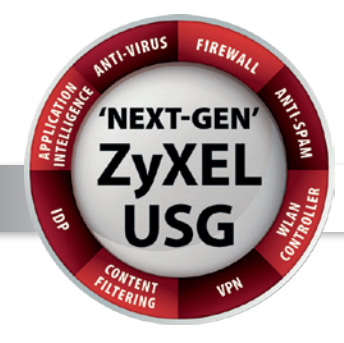

# FC CE 1 &

**สำนักงานใหญ่ : 1/1 หมู่ 2 ถนนราชพฤกษ์ ตำบลบางรักน้อย อำ เภอเมือง จังหวัดนนทบุรี 11000 โทร 0 2831 5315 แฟกซ์ 0 2831 5395**  ZyXEL (Thailand) Co.,Ltd**. ศูนย์บริการสาขาถนนรัตนาธิเบศร์ : 25/46 หมู่ 8 ถนนรัตนาธิเบศร์ อำ เภอเมือง จังหวัดนนทบุรี 11000** 

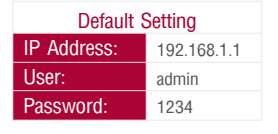

## **Performance Series**

- USG40-UTM
- USG60-UTM
- USG60W-UTM

## **Advanced Series**

- USG110-UTM
- USG310-UTM

### www.zyxel.co.th

17-65-100-009084T

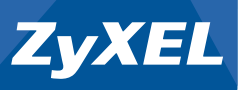

## **Default Physical Port**

### **Next-Gen Unified Security Gateway**

**Performance Series**

• USG40-UTM • USG60-UTM • USG60W-UTM

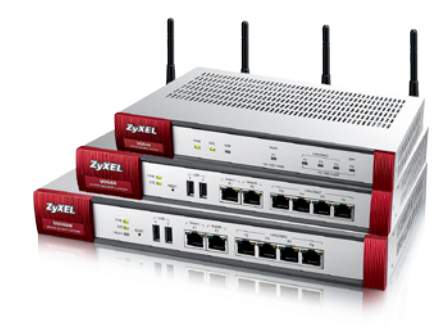

### **Next-Gen Unified Security Gateway**

**Advanced Series**

• USG110-UTM • USG310-UTM

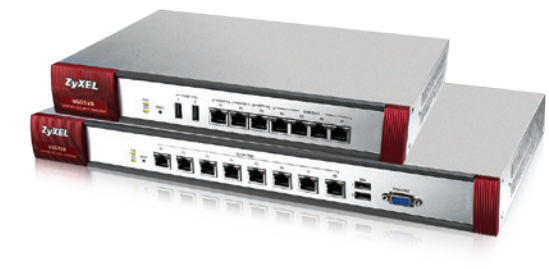

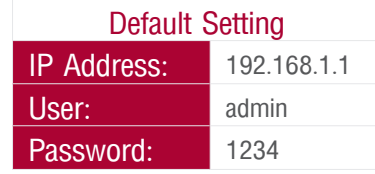

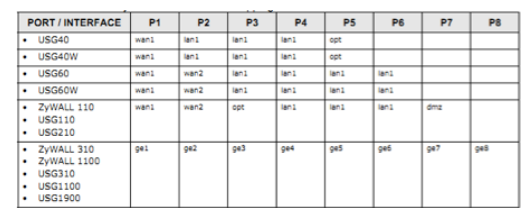

### **Default Physical Port**

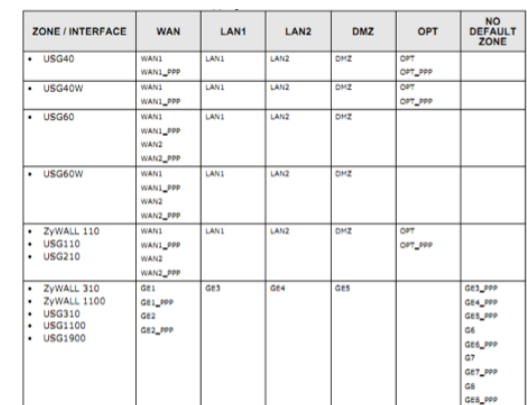

# **การ Login เพื่อตั้งค่า USG Series การ Login เพื่อตั้งค่า USG Series**

1. เชื่อมต่อพอร์ต LAN หรือ LAN1 ของอุปกรณ์ แล้วเปิดหน้า Web Browser<br>แล้วเข้าไปที่ https://192.168.1.1 จะปรากภทน้า Loain

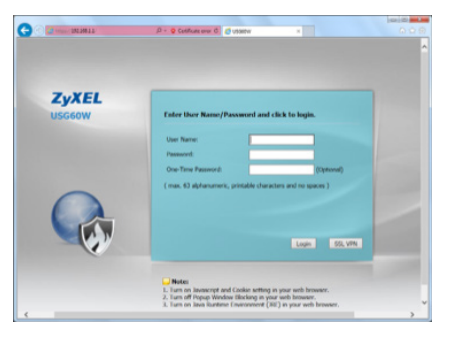

 2. ใส่ Username และ Password เป็น admin และ 1234 ตามลำ ดับ (ค่า Default) จากนั้นกด Login จะปรากฏหน้า Installation Setup Wizard โดยให้ เลือก Go to Dashboard เพื่อเข้าสู่หน้าการตั้งค่าของอุปกรณ์

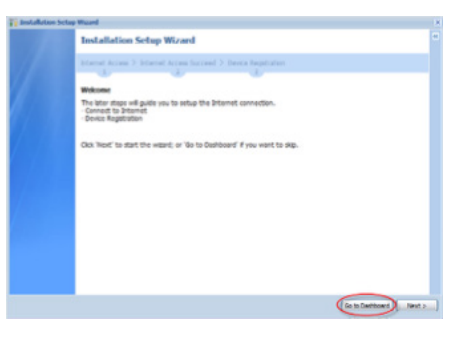

โดยหน้าหลักของอุปกรณ์จะแสดงแถบเมนูด้วยกัน 3 ส่วน คือ

- **1. แถบเมนูหลัก** ประกอบไปด้วยเมนู Dashboard, Monitor, Configuration และ Maintenance
- **2. หน้าต่างหลัก** จะแสดงสถานะ การทำงานของอุปกรณ์รวมถึงภาพจำลอง สถานะการเชื่อมต่อของอุปกรณ์
- **3. แถบเครื่องมือ** ประกอบไปด้วย ปุ่ม Logout, Console หรือ Help เพื่อแสดง รายละเอียดของเมนูต่างๆ

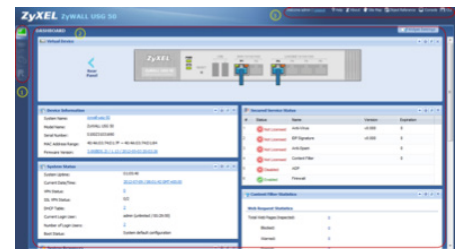

ไปยังแถบเมนู Configuration เลือก Quick Setup จะปรากฎการตั้งค่า 2 รูป แบบ คือ WAN Interface และ VPN Setup ให้เลือก WAN Interface

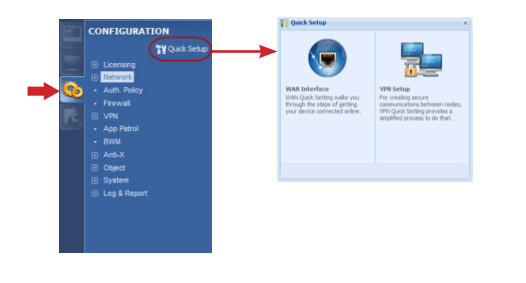

 เลือก Interface wan1 หรือ wan2 เพื่อเชื่อมต่ออินเตอร์เน็ต โดยหากเชื่อมต่อ Modem/Router ที่พอร์ต P1 คือ wan1 หรือ พอร์ต P2 คือ wan2

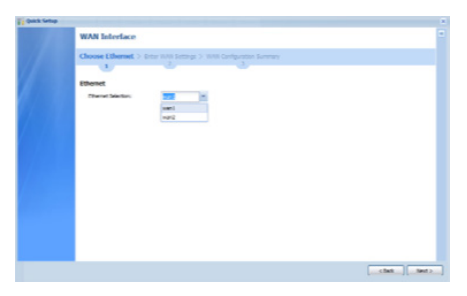

 การตั้งค่าการเชื่อมต่ออินเตอร์เน็ต สามารถเชื่อมต่อได้ 3 รูปแบบ คือ Ethernet, PPPoE และ PPTP

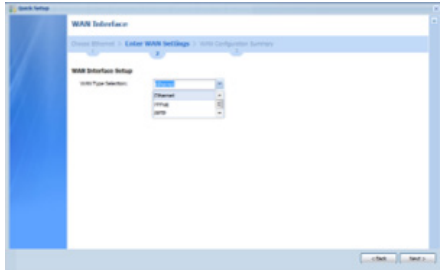

#### **1. เชื่อมต่อแบบ Ethernet**

 หลังจากเลือกการเชื่อมต่อแบบ Ethernet แล้วสามารถตั้งค่าให้รับ IP Address อัตโนมัติ (Auto) หรือ ทำการกำหนดค่า IP Address (Static) ได้

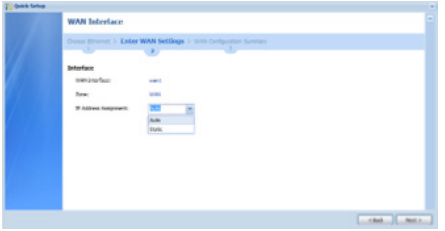

#### หากสามารถเชื่อมต่อได้สำ เร็จจะได้รับ IP ดังรูป

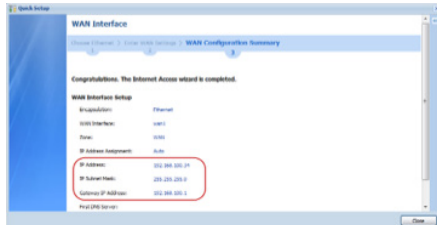

#### **2.เชื่อมต่อแบบ PPPoE**

 หลังจากเลือกการเชื่อมต่อแบบ PPPoE จะปรากฏหน้าการตั้งค่าการเชื่อม ต่ออินเตอร์เน็ตโดยทำการกรอก username และ password ที่ได้รับจากผู้ให้บริการ

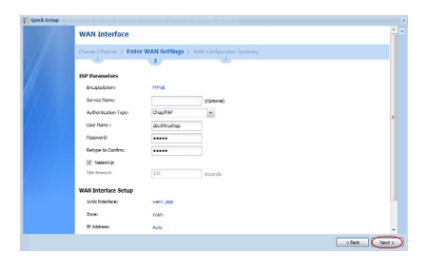

หากทำ การเชื่อมต่อได้สำ เร็จจะได้รับ IP Address จากผู้ให้บริการ ดังรูป

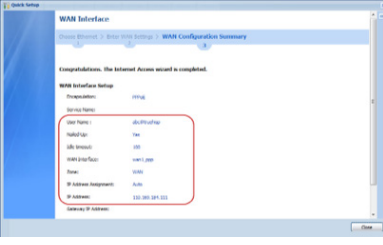

### **การตั้งค่า Trunk หรือ Load Balancing**

 ไปที่เมนู Network >> Interface >> Trunk เพื่อทำการกำหนด Interface ต่างๆ ให้เป็นสมาชิกของ WAN\_TRUNK โดยการเลือก Edit หรือทำการ Add เข้าไปใหม่

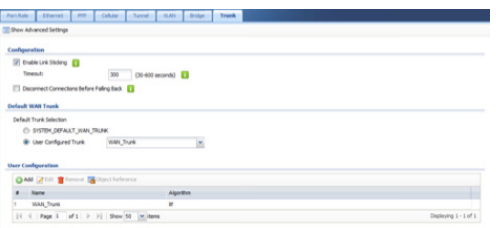

 เมื่อทำการ Edit หรือ Add มาแล้วจะสามารถกำหนด Algorithm ได้ว่าต้องการ ให้เป็น Load Balance รูปแบบใด สามารถเลือกได้ 3 แบบ คือ Weighted Round Robin, Least Load First หรือ Spillover และสามารถกำหนดได้ว่าต้องการให้ Interface ใดบ้างอยู่บน WAN\_TRUNK นี้บ้าง

 แต่ละ Interface เลือกโหมดได้เป็น Active และ Passive โหมด Active คือ Interface นั้นจะทำงานอยู่ ส่วน Passive นั้นคือ Interface นั้นจะทำงานเป็น Backup Interface

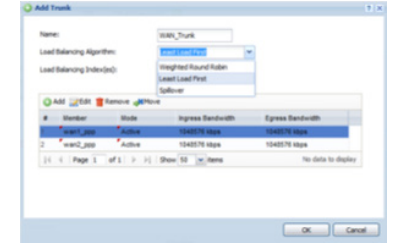

### **การตั้งค่า Policy Route**

 การกำหนด Policy Route เพื่อสร้างเส้นทางของ Packet ที่จะเชื่อมต่ออินเตอร์เน็ต ไปที่เมนู Network >> Routing >> Policy Route

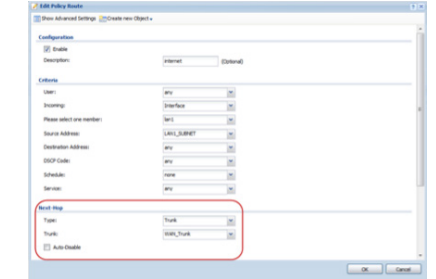

 จากรูปตัวอย่างกำ หนดว่าเมื่อมี Packet จากพอร์ต Interface lan 1 ที่มี IP เป็น LAN\_SUBNET จะไปที่ใดๆ ก็ตาม (Destination Address – any) ให้ไปออกที่ พอร์ต WAN\_TRUNK เป็นต้น

### **การตั้งค่า Port Role**

 เป็นการกำ หนดการหน้าที่การทำ งานของพอร์ตต่างๆ ซึ่งจากรูป P3, P4 จะ หน้าที่เป็น LAN1 โดย P5 และ P6 จะทำหน้าที่เป็น LAN2 และ DMZ ตามลำดับ

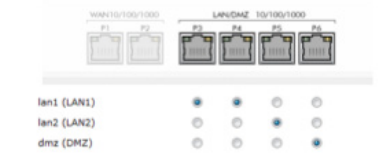

#### *\*USG310, USG1100 และ USG1900 ไม่รองรับ Port Role*

 ไปที่เมนู Network >> DDNS เพื่อทำการสร้าง Profile โดยการ Add ขึ้นมา โดยใส่ Account ของ Dynamic DNS ลงไป จากนั้นจึงใส่ชื่อ Domain เลือก Interface ที่ ต้องการเอาชื่อ Domain ไปผูกไว้

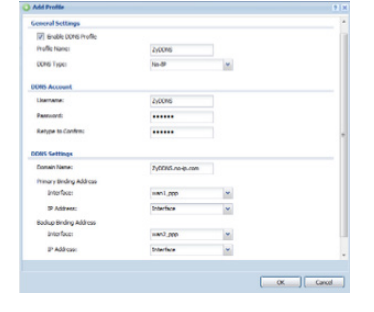

### **การตั้งค่า NAT**

 ไปที่เมนู Network >> NAT เพื่อตั้งค่าการ Forward Port หรือ Map IP ต่างๆ โดยกด Add ขึ้นมาเพื่อทำการกำหนด Policy

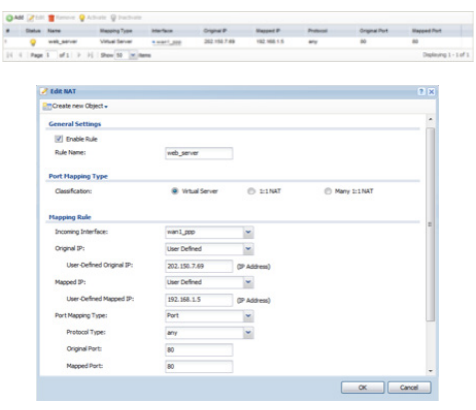

 **1. Port Forwarding** Incoming Interface เป็น Interface ที่ Packet เข้ามา และกำหนด Original IP เป็น any จากนั้นจึงกำหนด IP ของเครื่องภายในในหัวข้อ Mapped IP รวมถึงกำหนด Port ที่ต้องการ Forward เข้ามาด้วย

 **2. Mapped IP** จะคล้ายกับแบบแรกแต่เพิ่มส่วนของการกำหนด Original IP เข้าไปว่าจะทำการผูก Public IP เข้ากับ Private IP ใด

### **การตั้งค่า Dynamic DNS การตั้งค่า IP/MAC Binding**

 ไปที่เมนู Network >> IP/MAC Binding เพื่อทำการผูก MAC Address ของ เครื่อง Client เข้ากับ IP Address ถ้า MAC Address กับ IP Address ไม่ตรงกัน ก็จะไม่สามารถใช้งานได้ แต่จะสามารถทำการยกเว้นได้ในช่วง IP Address ที่เรา ทำการกำหนดลงไปว่าไม่ต้องทำการผูกกับ MAC Address ในหัวข้อ Exempt List

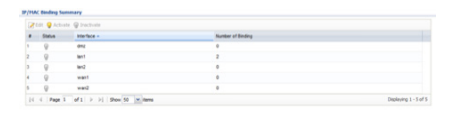

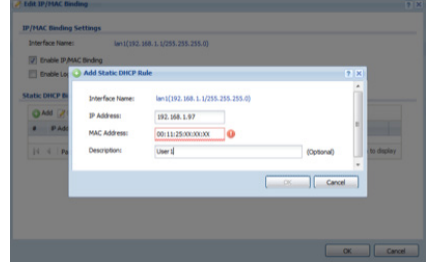

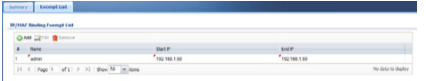

### **การตั้งค่า Web Authentication**

 ไปที่เมนู Network >> Web Authentication เพื่อตั้งนโยบายของการระบุตัวตน ของผู้ใช้งาน โดยจะใช้การอ้างอิงจาก Auth. Method ที่สร้างขี้น

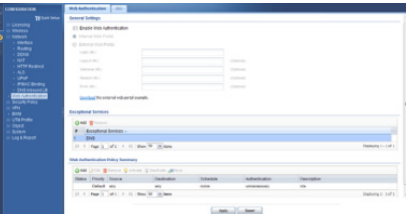

กด Add เพื่อเพิ่ม Policy การตั้งค่าระบุตัวตน โดยกำหนดจาก Source Address 1. App Patrol Profile เป็นรูปแบบ Profile ที่ใช้สำหรับจัดการการทำงาน

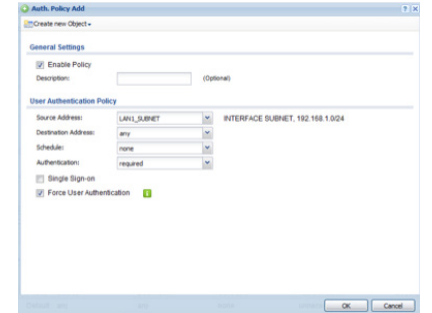

### **การตั้งค่า Policy Control**

 ไปที่เมนู Security Policy >> Policy Control ใน Next Generation USG จะ มีการรวมฟังก์ชั่น Firewall Rule และ การตั้งค่าจัดการ UTM เข้าด้วยกันโดยรูป แบบการตั้งค่า Policy control จะแบ่งเป็น 2 ส่วน ดังนี้

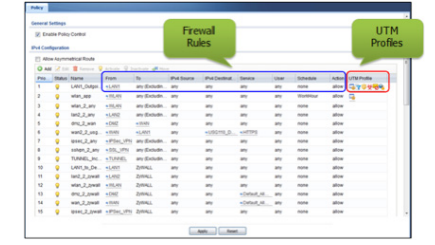

 Policy Control จะเป็นการกำหนดสิทธิ์การเข้าถึงโซนต่างๆ ของแต่ละโซน หรือ แต่ละเครื่อง โดยลำดับของPolicy ที่สร้างขึ้นมานั้นจะทำงานจากข้อแรกไปเรื่อยๆ จนถึงข้อสุดท้าย

### **การตั้งค่า UTM Profiles**

 App Patrol Profile เป็นรูปแบบ Profile ที่ใช้สำหรับจัดการการทำงาน Application ต่างๆ โดยมีวิธีการสร้างดังนี้

Application ต่างๆ โดยมีวิธีการสร้างดังนี้

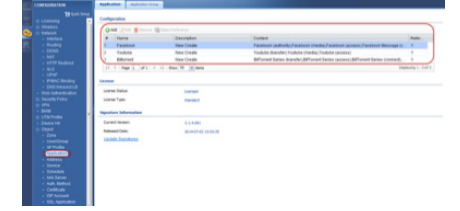

 2. สามารถนำ Application ที่เราสร้างขึ้นรวบรวมเป็น Application Group ได้ ดังรูป

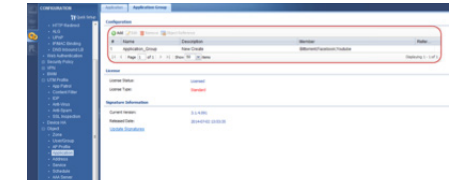

 3. สร้าง App Patrol Profile เพื่อกำหนดการ drop สำหรับ Application Group ที่ได้ทำการสร้างขึ้นมา

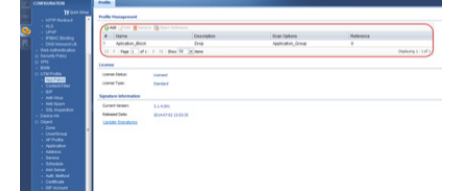

#### **Content Filter Profile**

 ไปที่เมนู UTM Profile >> Content Filter รูปแบบ Profile ที่กำหนดให้ User สามารถใช้งานหรือไม่สามารถใช้งาน Website บาง Website ได้ จะแบ่งออกเป็น สองส่วน คือ Category Service สามารถเลือกเป็นหัวข้อได้เลยว่าต้องการ Block Website ที่มีเนื้อหาในเรื่องใดๆ บ้าง อีกส่วนคือ Custom Service โดยต้องกำหนด<br>เองว่าจะ Block Website ใดหรือจะให้ Website ใดใช้งานได้

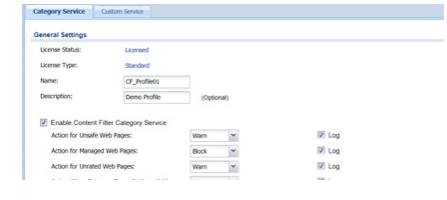

 สำหรับรูปแบบของ Category Service สามารถตรวจสอบหมวดหมู่ได้ว่าอยู่ใน กลุ่มไหน ที่หัวข้อ Test Web Site Category

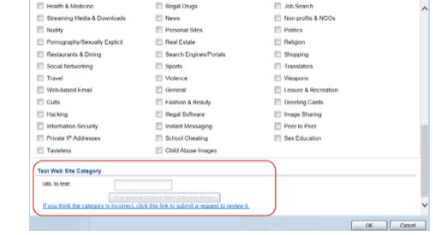

### **IDP Profile**

 ไปที่เมนู UTM Profile >> IDP เพื่อเปิดการใช้งาน IDP โดยจำการตรวจสอบตาม Policy ที่ได้ตั้งไว้คล้ายๆ กับ Anti-Virus โดยจะดูจาก Policy ของ Signature ที่ได้ตั้ง ไว้ว่าจะ Drop หรือ Allow Signature ใดบ้าง

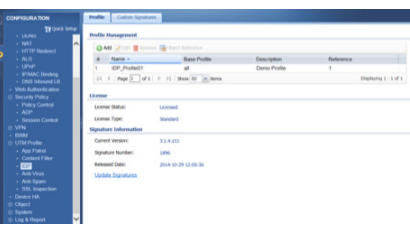

### **Anti-Virus Profile**

ไปที่เมนู UTM Profile >> Anti-Virus เพื่อกำหนดการตั้งค่า Anti-Virus Profile

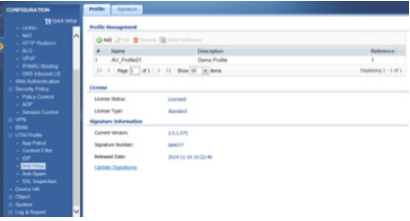

### **Anti-Spam Profile**

 ไปที่เมนู UTM Profile >> Anti-Spam เพื่อทำการตั้งค่าการตรวจสอบ e-mail ต่างๆ โดยตรวจสอบได้ 2 โปรโตคอล คือ SMTP, POP3 สามารถตรวจสอบได้ทั้ง จาก Black List & White List รวมถึง DNS Black List (DNSBL) ใน Black List & White List นั้นต้องทำการกำหนดเอง โดยกำหนดได้เป็น Subject, IP Address, E-mail Address, Mail Header ส่วน DNSBL จะเป็นการตรวจสอบจาก Server ภายนอก

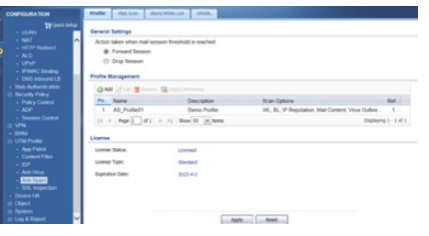

 ซึ่งหลังจากได้ทำการสร้าง UTM Profile เสร็จเรียบร้อยแล้ว สามารถนำ Profile ต่างๆ นั้นมาจัดการใน Policy Control ได้ ที่เมนู Security Policy >> Policy Control

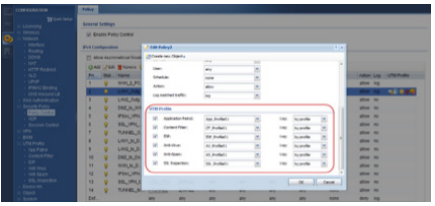

### **การตั้งค่า ADP**

ไปที่เมนู Security Policy >> ADP เพื่อใช้งาน ADP ซึ่งจะคล้ายกับการทำงาน ของ IDP เพียงแต่ว่าจะสามารถใช้ได้ฟรีอยู่แล้ว จะเป็น Signature เก่าที่มีมานานแล้ว พวก Port Scan, Flood ต่างๆ จะไม่สามารถอัพเดต Signature ได้ซึ่งต่างกับ IDP ที่จะเป็น Signature ใหม่ๆ

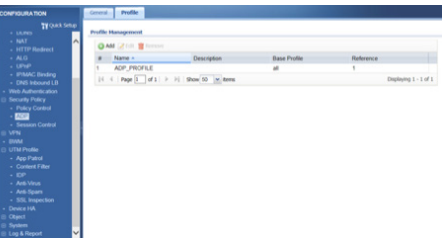

### **การตั้งค่า VPN**

### **1. แบบ IPSec**

 **1.1 การตั้งค่า IPSec VPN**

- ไปที่เมนู VPN >> IPSec VPN เพื่อทำการกำหนด Policy ของ VPN การ ตั้งค่าต่างๆ นั้นทำตามขั้นตอนดังนี้
- ไปที่เมนู VPN >> IPSec VPN >> VPN Gateway เพื่อทำการกำทนด Policy การ connect ของขา WAN กำหนด WAN ฝั่งเรา กำหนด WAN อีกฝั่งหนึ่ง หรือ จะกำ หนดเป็น Dynamic Address เพื่อทำ เป็นรูปแบบ Remote Access (Server Role)กำหนด Pre-Shared Key และ Phase1 Algorithm ให้เหมือนกันทั้งสองฝั่ง

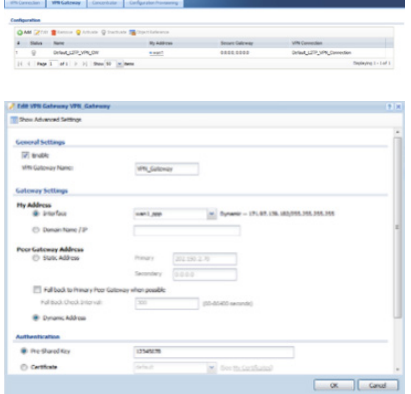

 - ไปที่เมนู VPN >> IPSec VPN >> VPN Connection เพื่อทำการกำหนด Policy การ connect ของ LAN ทั้งสองฝั่ง โดยเลือก VPN Gateway ที่ เราสร้างขึ้นมาเมื่อซักครู่นี้ รวมถึงกำหนด Algorithm ของ Phase 2 ให้ ตรงกันทั้งสองฝั่ง

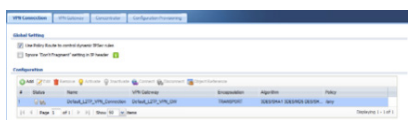

 ตัวอย่างการตั้งค่าระหว่าง HQ และ BR โดยใช้รูปแบบ Remote Access (Server Role) และ Rmote Access (Client Role) - Remote Access (Server Role)

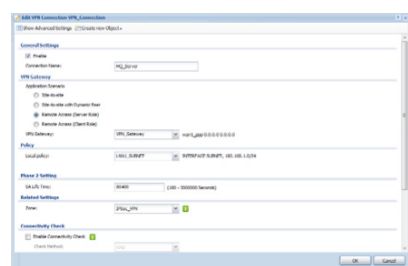

#### - Remote Access (Client Role)

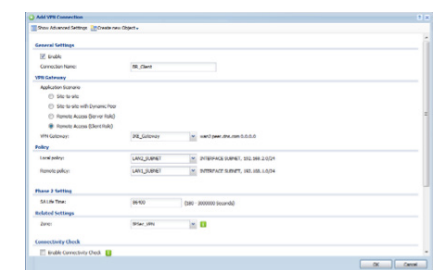

 - ซึ่งหาก VPN Tunnel เชื่อมต่อได้สำ เร็จจะปรากฎสัญลักษณ์การเชื่อมต่อ ดังรูป

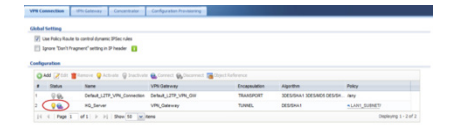

#### **1.2 การตั้งค่า IPSec VPN Auto Configuration Provisioning**

IPSec VPN Auto Configuration Provisioning เป็นการรับการตั้งค่า VPN จาก VPN Server มายัง Client โดยจะใช้งานควบคู่กับ Software IPSec VPN Client ซึ่งขั้นตอนดังนี้

 - ไปที่เมนู Quick Setup จะปรกกฎการตั้งค่า 2 รูปแบบ คือ WAN Interface และ VPN Setup

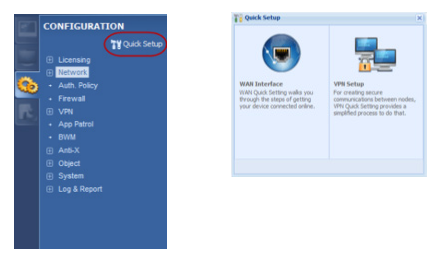

 - เลือก VPN Setup จะปรากฎ VPN Setup Wizard เลือก VPN Settings for Configuration Provisioning

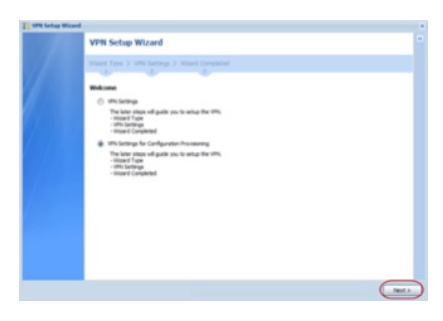

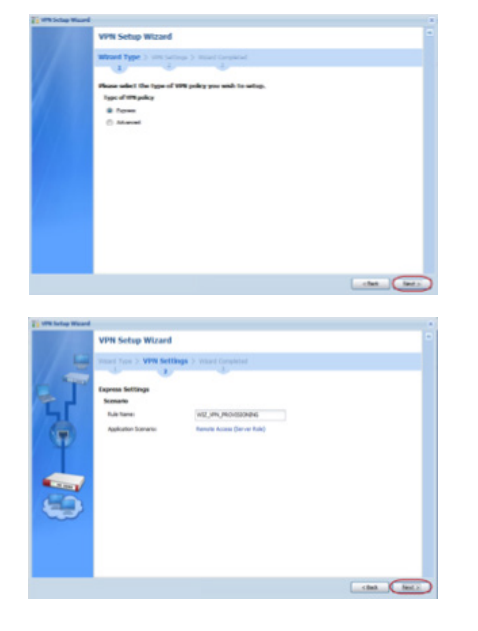

 - ทำการระบุรหัสผ่าน (Pre-Shared Key) และ IP Address ฝั่งภายใน (Local Policy) กด "Next "

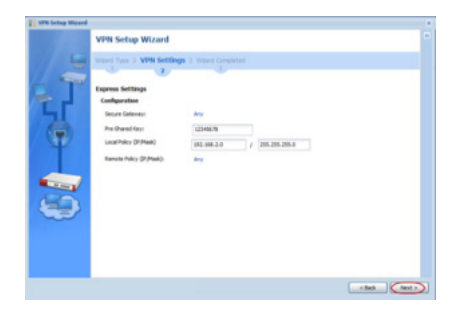

- สรุปข้อมูลการตั้งค่าทั้งหมด ทำการกด "Save" เพื่อบันทึกค่า

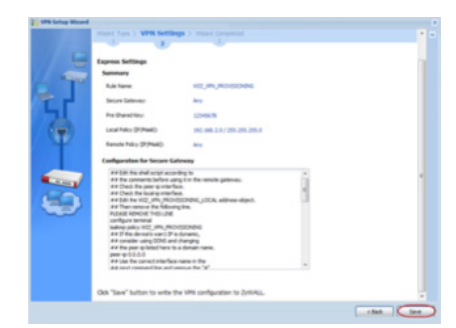

#### - จบขั้นตอนการตั้งค่า กด "Close" เพื่อปิดการตั้งค่า

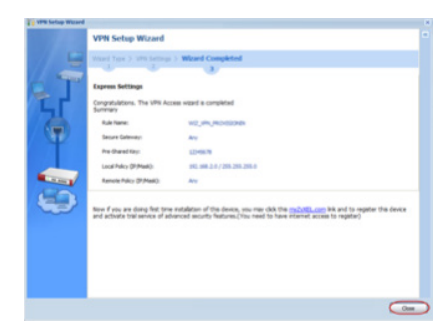

 - ไปยังเมนู VPN >> IPSec VPN จะเห็นได้ว่าในส่วนของ VPN Gateway จะ มีการสร้าง Object ชื่อ "WIZ\_VPN\_PROVISIONING"

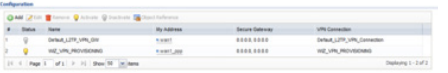

- ทำการตรวจสอบการตั้งค่าว่าตรงตามข้อมูลที่ตั้งค่าไว้หรือไม่ เช่น ใน ส่วน VPN Gateway >> Gateway Settings >> My Address ต้องทำการ เลือก Interface ให้ถูกต้อง

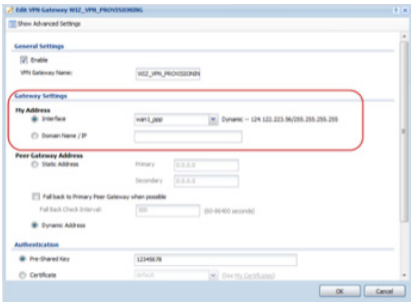

 - ไปที่เมนู Configuration Provisioning เพื่อกำหนดนโยบายการอนุญาตของ การขอรับการใช้งาน เช่น อนุญาตให้ชื่อผู้ใช้ "Joke" รับการตั้งค่า VPN ได้

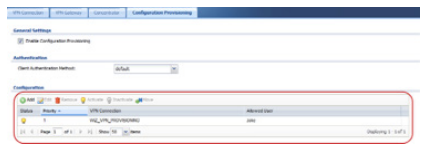

 - ไเปิดโปรแกรม IPSec VPN Client ไปที่เมนู Configuration >> Get from Server

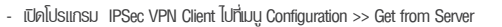

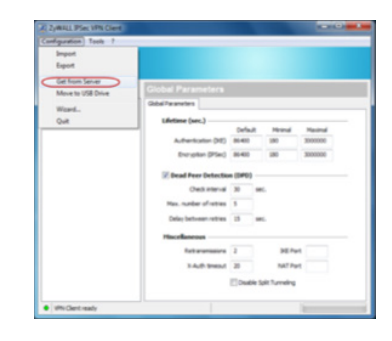

#### - ใส่ Gateway ของ VPN Server ระบุชื่อผู้ใช้และรหัสผ่าน

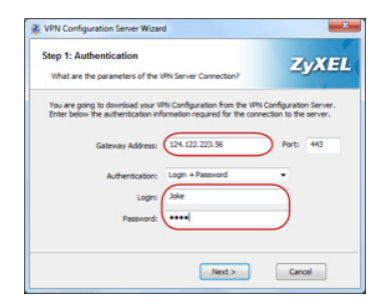

- เสร็จสิ้นกระบวนการรับการตั้งค่าจาก VPN Server

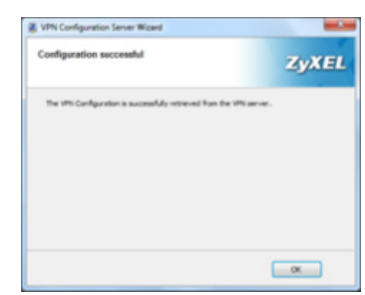

- ทำการเชื่อมต่อ VPN โดยทำการ Open tunnel

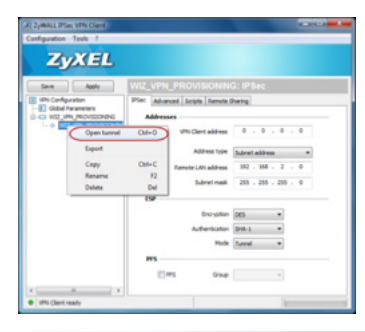

#### **2. แบบ SSL**

ไปที่เมนู VPN >> SSL VPN >> Access Privilege เพื่อทำ การกำ หนด Application ที่จะทำ SSL โดยการตั้งชื่อกำหนดสิทธิ์ของ User และกำหนด<br>Application ที่เราต้องการ

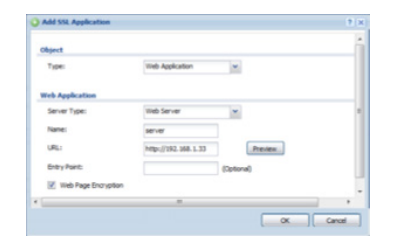

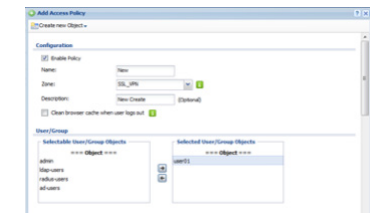

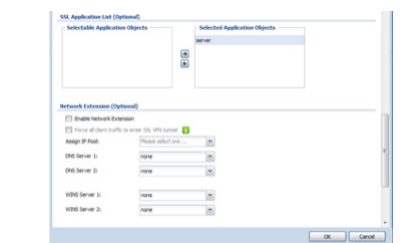

 - เมื่อทำการใช้งานก็ใส่ Username และ Password ของ User ที่จะใช้งาน ลงไปพร้อมทั้งเลือกด้วยว่าจะ Login เป็น SSL แล้วก็กด Login ก็จะ สามารถใช้งาน SSL ได้

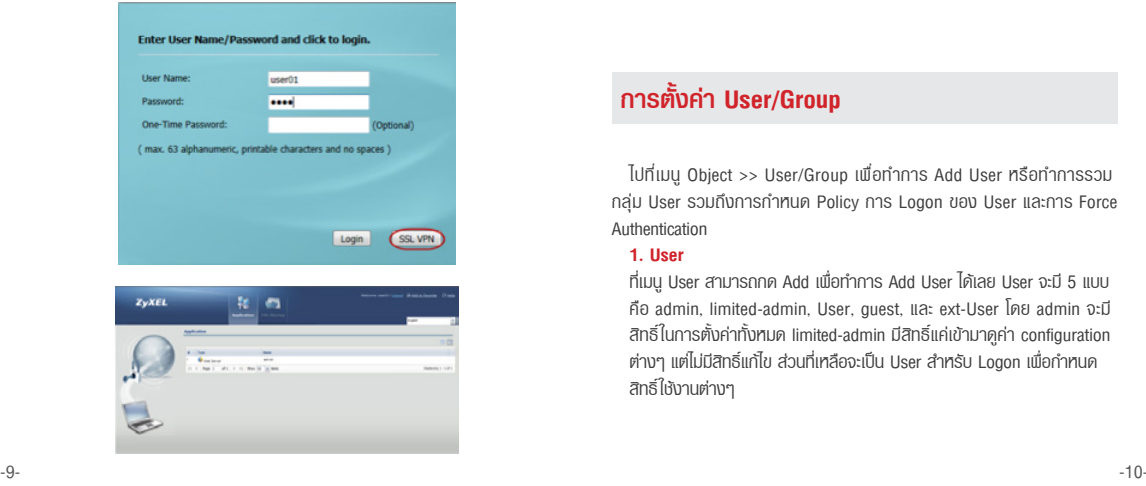

### **การตั้งค่า BWM**

เป็นการจัดสรรแบนด์วิดธ์การใช้งานของผู้ใช้แต่ละคน โดยสามารถระบุการ บริการได้จาก Service object ที่สร้างขึ้นเอง หรือ App Patrol Service ที่มีอยู่แล้ว

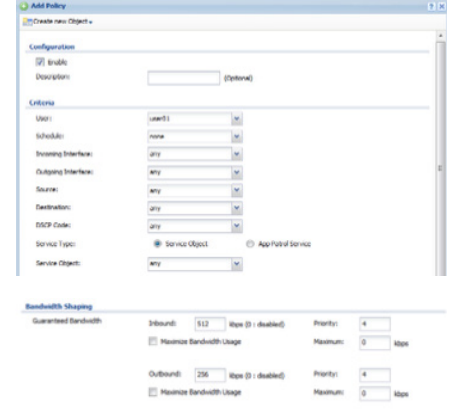

### **การกำหนด Zone**

 ไปที่เมนู Object >> Zone เป็นการกำหนดโซนที่อยู่ให้กับ Interface ต่างๆ ซึ่งจะ มีผลในการตั้งค่าใน Policy Control

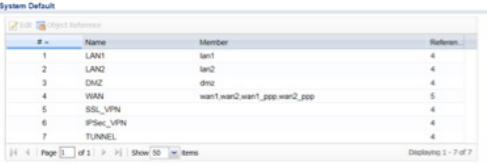

### **การตั้งค่า User/Group**

 ไปที่เมนู Object >> User/Group เพื่อทำ การ Add User หรือทำ การรวม กลุ่ม User รวมถึงการกำ หนด Policy การ Logon ของ User และการ Force Authentication

#### **1. User**

 ที่เมนู User สามารถกด Add เพื่อทำการ Add User ได้เลย User จะมี 5 แบบ คือ admin, limited-admin, User, guest, และ ext-User โดย admin จะมี สิทธิ์ในการตั้งค่าทั้งหมด limited-admin มีสิทธิ์แค่เข้ามาดูค่า configuration ต่างๆ แต่ไม่มีสิทธิ์แก้ไข ส่วนที่เหลือจะเป็น User สำหรับ Logon เพื่อกำหนด สิทธิ์ใช้งานต่างๆ

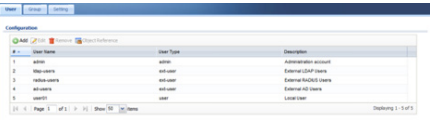

 เมื่อทำการ Add ขึ้นมาแล้วก็แค่กำหนด Username Password แล้วก็เลือก ประเภทของ User ที่ต้องการ ส่วนที่เป็น Re-Authentication time จะหมายความ ว่าถ้าหมดเวลาที่กำหนดแล้ว User จะต้องทำการ Logon ใหม่อีกครั้ง ส่วนที่เป็น Lease Time จะคล้ายกัน ต่างกันที่ว่าจะสามารถต่อเวลาออกไปได้ โดยไม่ต้องทำการ Logon ใหม่

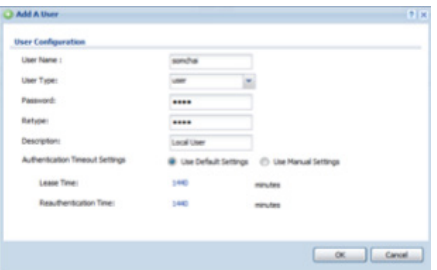

#### **2. Group**

 จะเป็นการจับ User ที่มีอยู่ให้มาอยู่เป็นกลุ่มเดียวกันเพื่อจะให้ง่ายในการกำหนด Policy ต่างๆของ User ที่ต้องการให้มีลักษณะการใช้งานเหมือนๆ กัน จากรูป กรอบทางซ้ายคือ User ที่สามารถที่จะกำหนดเข้าไปอยู่ใน Group ได้ กรอบทาง ด้านขวาคือ User ที่เป็นสมาชิกของ Group นี้อยู่

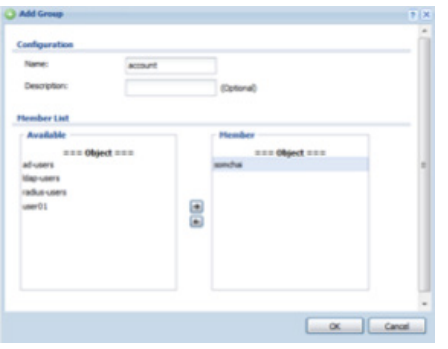

#### **3. Setting**

เมนูนี้จะเป็นการตั้งค่าการ Logon ของ User ต่างๆ ดังนี้

- Miscellaneous setting เป็นการเพิ่ม Lease Time อัตโนมัติ กับตั้งว่าถ้า User ไม่มีการใช้งานนานกี่นาทีจะทำ การ Logout ออกอัตโนมัติ
- User Logon Setting กำหนดจำ นวน User ที่ Logon เข้ามาได้พร้อมๆกัน หัวข้อแรกเป็นการกำหนด User Admin อีกหัวข้อเป็นการกำหนด User อื่นๆ
- User Lockout Setting กำหนดจำนวนครั้งที่ User จะพยายาม Logon ถ้า Logon ผิดตามจำนวนที่กำหนด จะโดยล๊อคไม่ให้ทำการ Logon เป็น จำนวนเวลาที่กำหนด

### **การตั้งค่า AP Profile**

 ในส่วนของ AP Profile จะประกอบไปด้วยสองส่วนหลักๆ คือ **Radio Profile** เป็น Profile ที่เอาไว้ตั้งค่าต่าง ๆ ของ AP Mode เช่น ย่าน ความถี่ 2.4GHz หรือ 5GHz และช่องสัญญาณที่เลือกใช้ (Channel ID) รวมทั้ง SSID Profile ที่จะนำมาใช้งานกับ Radio Profile ซึ่ง 1 Radio Profile สามารถ กำหนดให้ใช้งาน SSID ได้ถึง 8 SSIDs (Multi SSID) ในเวลาเดียวกัน

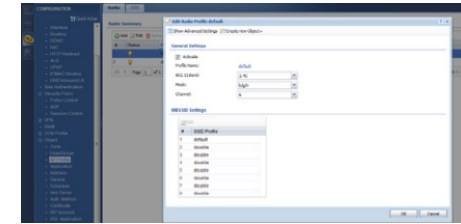

 **SSID Profile** เป็น Profile ที่มีไว้สำหรับเก็บค่า SSID ที่ต้องการเพื่อนำ ไปใช้ใน Radio Profile และยังสามารถกำหนดค่า Security ของ Wireless โดยเรียกใช้งาน จาก Security Profile และ MAC filter Profile รวมทั้งสามารถระบุ VLAN ID และ QoS ให้กับ SSID นั้น ๆ ได้ด้วย

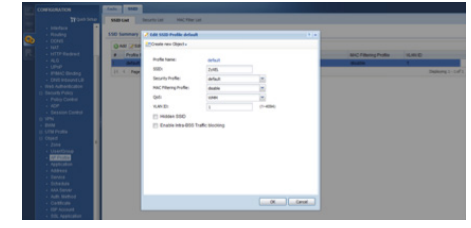

ซึ่งหลังจากได้ทำการสร้าง Radio Profile เสร็จเรียบร้อยแล้ว สามารถนำ Radio Profile นั้นมาใช้งานกับ AP ที่ต้องการ ที่เมนู Wireless >> AP Management

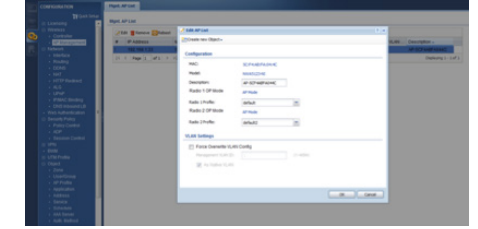

#### **ภาพโครงสร้างการตั้งค่าเพื่อเปิดใช้งาน Wireless โดยใช้ AP Profile ในการจัดการ**

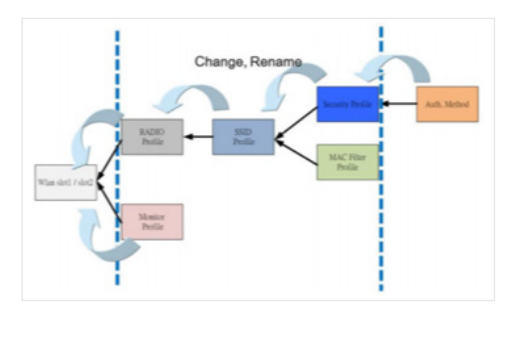

### **การตั้งค่า Address**

 ไปที่เมนู Object >> Address ทำการกำหนด IP Address ต่างๆ เป็นชื่อที่ ต้องการ เพื่อนำ ไปใช้ตั้งค่า Policy ในหัวข้ออื่นต่อไป สามารถรวมหลายๆ Address Object เข้าด้วยกันเป็นกลุ่มเพื่อกำหนด Policy ได้เช่นกัน แต่ละ Object ที่สร้างขึ้น มานั้นกำหนด IP ได้หลายแบบ เช่น Host, Range, Subnet, Interface IP, Interface subnet, และ Interface gateway

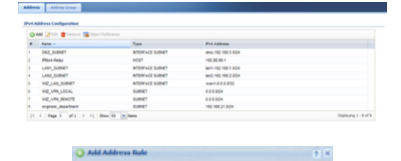

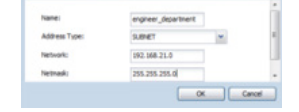

### **การตั้งค่า Service**

 ไปที่เมนู Object >> Service เป็นการกำหนด Port ของ Service เป็นชื่อต่างๆ โดยจะมีเป็น Default Port กำหนดมาบางส่วนอยู่แล้วซึ่งเป็น Port มาตรฐาน ถ้า มี Application อื่นที่ใช้งานก็สามารถ Add เพิ่มเข้าไปได้ รวมถึงสามารถรวมหลาย Service เป็นกลุ่มได้เช่นเดียวกัน

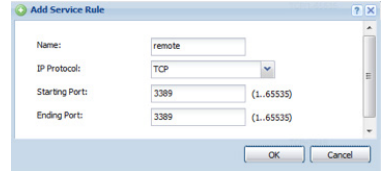

 ไปที่เมนู Object >> Schedule ทำการกำหนดตารางเวลาเพื่อที่จะนำ ไปใช้กับ Policy ต่างๆ สามารถกำหนดได้เป็นใช้งานเพียงครั้งเดียว (One Time) หรือว่าให้ มีการทำงานซ้ำๆ (Recurring)

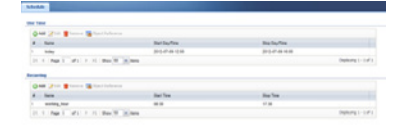

### **การตั้งค่า Auth. Method**

ไปที่เมน Object >> Auth. Meth เพื่อกำหนดว่าจะให้อุปกรณ์ไปตรวจสอบ Username Password จากที่ใดก่อนไม่ว่าจะเป็น Local, AD, LDAP, Radius

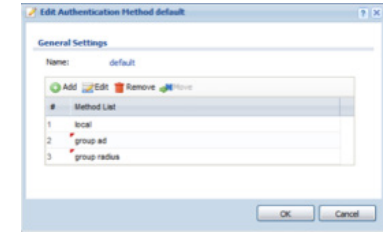

### **การตั้งค่าเวลา/วันที่**

 ไปที่เมนู System >> Date/Time สามารถตั้งได้ทั้งแบบตั้งค่าเองหรือว่า Sync กับ Time Server

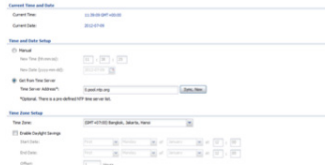

### **การตั้งค่า Schedule การตั้งค่าไฟล์ config**

 ไปที่เมนู Maintenance >> File Manager เพื่อทำการบันทึกไฟล์ Configuration ต่างๆ ทุกครั้งที่มีการแก้ไขค่า ค่าที่แก้ไขจะถูกบันทึกลงไฟล์ "startup-config.conf" โดยอัตโนมัติ เราสามารถบันทึกไฟล์นี้เป็นไฟล์ Backup ของเราเองได้โดยการคลิ๊ก ที่ startup-config ให้เป็นแถบสีฟ้า จากนั้นกด Copy แล้วเปลี่ยนชื่อตามต้องการ กด OK ก็จะปรากฎชื่อไฟล์ที่เราบันทึกไปขึ้นมาอีกบรรทัด ถ้าต้องการ Download เก็บไว้ในคอมพิวเตอร์ก็คลิ๊กที่ไฟล์ที่ต้องการ จากนั้นกด Download จะ Upload ไฟล์จากในคอมพิวเตอร์ก็ Browse ไปที่ไฟล์ที่เราต้องการ จากนั้นก็กด Upload ไฟล์ก็จะไปปรากภในตาราง ต้องการให้ไฟล์นั้นทำงาน ก็คลิ๊กที่ไฟล์นั้น แล้วจึงกด Run ไฟล์นั้นก็จะทำ งานแทนไฟล์ Config เดิม

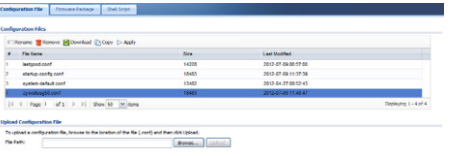

### **การตั้งค่า Log**

 $\mathbf{I}$ 

 ไปแถบเมนูหลัก Monitor >> Log จะมีหน้าที่แสดง Log สถานะของอุปกรณ์ ส่วนการตั้งค่า Log ให้ไปแถบเมนูหลัก Configuration >> Log settings จะ เป็นการตั้งค่าเพื่อให้อุปกรณ์ส่ง Log ออกไปภายนอกได้ทั้ง e-mail และ SysLog Server

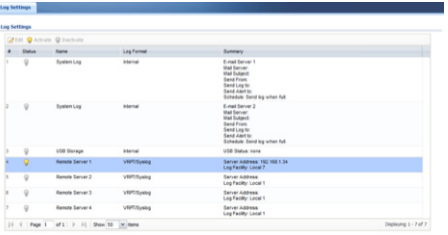

 การตั้งค่า e-mail Log ให้กด Modify ที่ข้อ 1 System Log เมื่อเข้าไปแล้วก็ ทำการตั้งว่าจะส่งไปที่ e-mail ใด แล้วต้องการให้ส่งหัวข้อใดบ้าง สามารถส่งไปได้ 2 Mail Server ส่วนที่เป็น SysLog Server ให้ Modify ที่หัวข้อ Remote Server เมื่อเข้าไปที่หน้าตั้งค่าแล้ว ก็กำหนด IP ของ Server ที่ต้องการส่ง Log ไปเก็บ แล้วเลือกหัวข้อที่ต้องการ

### **การตั้งค่าการใช้งาน 3G**

เชื่อมอุปกรณ์ Aircard เข่านทาง USB Port แล้วไปที่เมน configuration > Network > interface > Cellular > Add แล้วทำการใส่ค่า APN และ Dial String ของผู้ให้บริการ

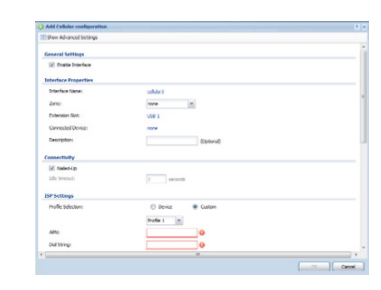

 เมื่อตั้งค่าเสร็จเรียบร้อยให้ทำการตรวจสอบสถานะของสัญญาณ และ การ เชื่อมต่อ ดังภาพ

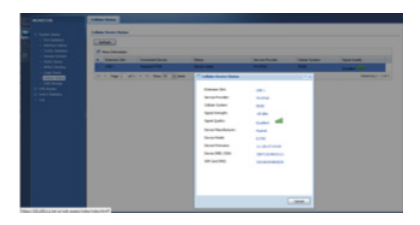

ตรวจสอบสถานะ การเชื่อมต่อ Monitor > Interface status

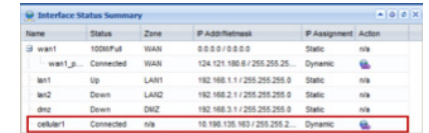

 *สามารถตรวจสอบ Aircard ที่รองรับ (3G Card Support ) ได้ที่ www.zyxel.co.th แล้วเลือกผลิตภัณฑ์ที่ต้องการตรวจสอบ*

# **APPENDIX**

#### **การ Upgrade Firmware**

#### **1. ผ่าน Web GUI**

ไปที่เมนู Maintenance >> File Manager >> Firmware Package เลือก system space ที่จะทำการ upload เนื่องจากอปกรณ์รองรับการทำงาน Dual firmware จากนั้นก็ Browse ไฟล์ที่ต้องการ (.bin) แล้วก็กด Upload รอจน อุปกรณ์ Reboot จนเสร็จสิ้น

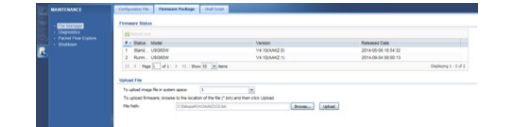

#### **2. ผ่าน FTP**

- เปิดหน้า Command Prompt แล้วเข้าไปยัง Directory ที่ไฟล์ Firmware อยู่จากตัวอย่างจะอยู่ที่ c:\
- พิมพ์คำสั่ง ftp < IP Address> จากตัวอย่างคือ ftp 192.168.1.1
- ใส่ Username Password เช่นเดียวกับที่ Login ผ่านทางหน้า Web GUI
- พิมพ์คำสั่ง bin
- พิมพ์คำสั่ง hash
- พิมพ์คำสั่ง put <ชื่อไฟล์> ras จากตัวอย่างเป็น put 300BDS2C0.bin ras

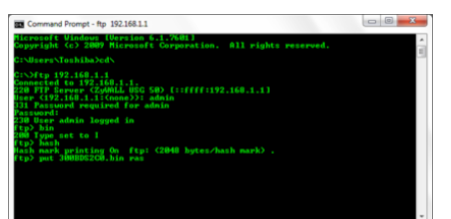

 **-** เมื่อเสร็จแล้วจะปรากฎข้อความดังรูป รอจนอุปกรณ์ reboot เสร็จ

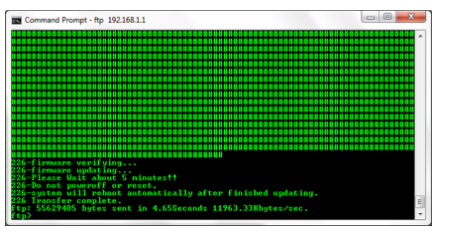

 *\*ข้อแนะนำ \* ระหว่างอุปกรณ์ทำการ Reboot อยู่ห้ามปิด Power หรือ Reset เป็นอันขาด ให้รอจน Reboot เสร็จสิ้น จะใช้เวลาประมาณ 5 นาที ในการ Reboot*

### **การใช้งานร่วมกับ Vantage Report**

 ไปที่เมนู Configuration >> Log Setting เพื่อทำการตั้งค่าให้อุปกรณ์ทำการ ส่ง Log ไปยัง SysLog Server หรือเครื่องที่ลง Vantage Report ไว้นั้นเอง ที่ Vantage Report ทำการ Register และทำการ Add Device ก็สามารถรับ Log จากอุปกรณ์ได้

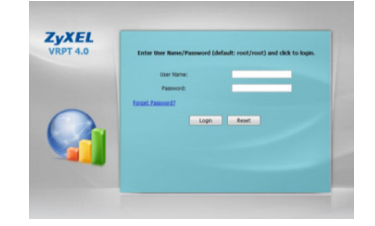

 เมื่อติดตั้งโปรแกรม Vantage Report เรียบร้อยแล้ว ให้เรียกใช้งานที่ http:// localhost:8080/vrpt จะปรากฎหน้าดังรูป Username และ Password จะเป็น root จากนั้นจึงทำการ Register ที่เมนู system setting >> Registration โดย Account ที่ใช้นั้นจะเป็น Account ของ myzyxel.com จากนั้นก็ Add Device โดย คลิ๊กขวาที่เมนู root ที่อยู่ทางด้านซ้ายสุด จะปรากฎดังภาพ คือใส่ชื่อที่เราต้องการ นำ MAC Address ตัวแรกของอุปกรณ์มาใส่โดยคได้จากหน้า Status ของ อุปกรณ์ หรือใต้อุปกรณ์ แล้วเลือก Type ให้ตรงกับรุ่นที่ใช้

 สุดท้ายไปที่ Logs >> Log Viewer ทำการ Search เพื่อดูว่ามี Log มาหรือไม่ เมื่อมี Log มาแล้วให้รออีกซักระยะหนึ่งก็จะมีกราฟปรากฎขึ้นในหัวข้ออื่นๆ ต่อไป

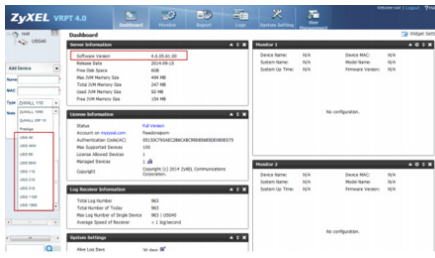

### **การ Register อุปกรณ์และ License**

 ไปที่เมนู Licensing >> Registration กด link portal.myzyxel.com เพื่อเข้าสู่ Web myZyXEL.com ในการลงทะเบียนอุปกรณ์

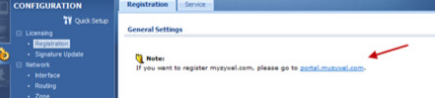

#### ทำการสมัคร Account เพื่อเข้าส่ระบบของ myZyXEL.com

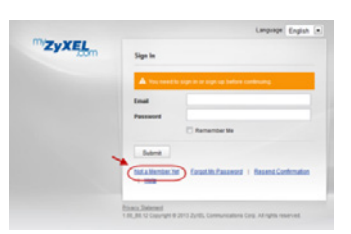

#### เมื่อ login เข้าระบบได้เรียบร้อย

 ให้ทำการลงทะเบียนอุปกรณ์ที่เมนู Device Registration โดยกรอกข้อมูล MAC Address ตัวแรก และ Serial Number ของตัวอุปกรณ์

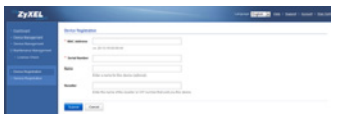

#### ลงทะเบียน Service license ที่เมนู Service Registration

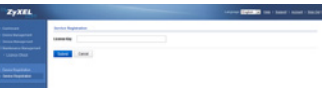

 ทำการ Activate License Service ของอุปกรณ์ที่เมนู Device Management จึงเสร็จสิ้นขั้นตอนการลงทะเบียนใช้งาน License Service

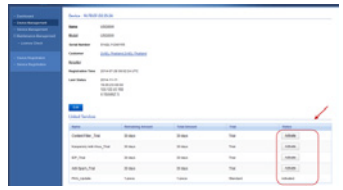

 กลับมาที่ตัวอุปกรณ์ USG เพื่อตรวจสอบส Status ของ License ว่าถูกต้อง หรือไม่ ที่เมนู Licensing >> Registration >> Service หากยังไม่ถูกต้องให้ ทำการกด Service License Refresh

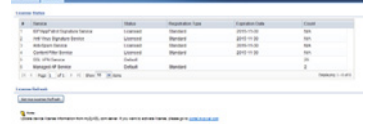

#### **การ Update Signature**

 ไปที่เมนู Licensing >> Signature update เพื่อกำหนดช่วยเวลาที่ต้องการที่จะ ์ให้อุปกรณ์ทำการ Download Signature ใหม่ๆ มา หรือจะให้ Download ในทันที<br>เลยก็ได้โดยกดที่ Update Now

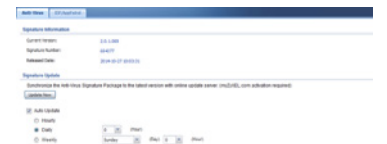